## **視聴マニュアル**

**①WEB開催会場(MICEnavi Web版)より、ご視聴されるセッションをクリックすると ライブ視聴ページへログイン画面が表示されます**

**②ライブ視聴ページへログインしてください。**

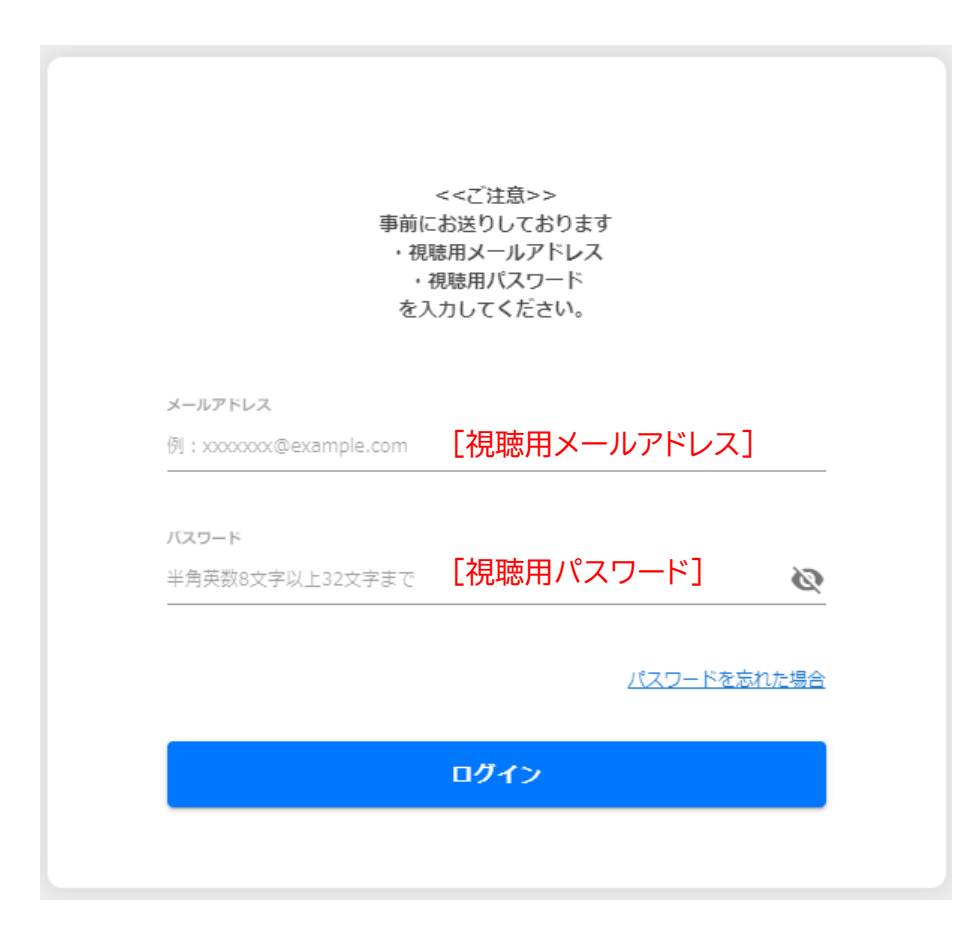

事前参加登録時に発行されます **[視聴用メールアドレス] [視聴用パスワード]**

が必要となります。

※ご自身のメールアドレスとは異なりますのでご注意ください

## **STEP2 ライブ視聴画面**

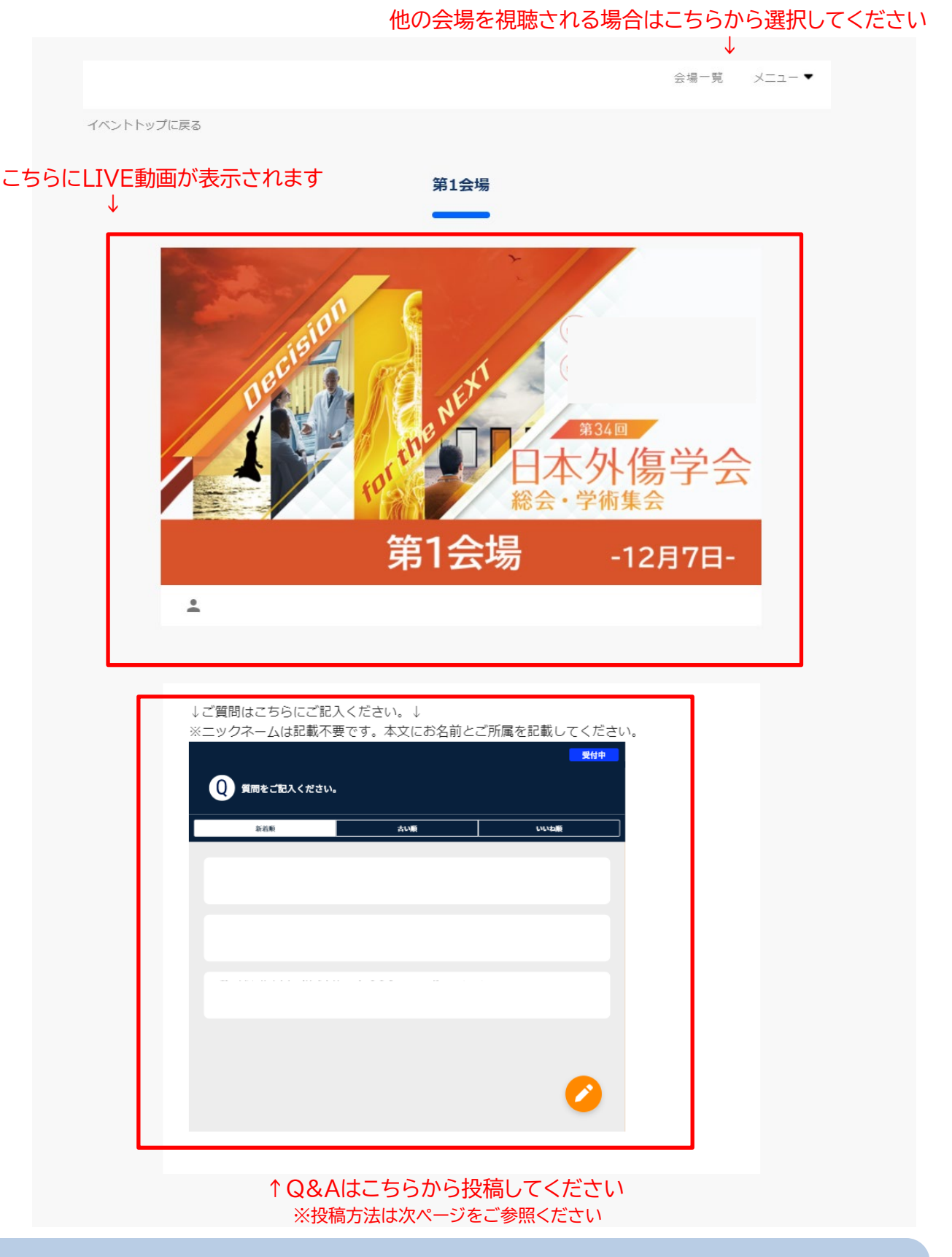

**※※※視聴時のご注意※※※** 【推奨ブラウザ】・Edge(Windows)・Safari(Mac) ・ブラウザで複数タブを開いている場合は、動作が重くなる場合がございますので、他のタブは閉じてください。 ・ネットワーク環境の良い場所でご視聴ください。(有線インターネット回線推奨) ・他のアプリケーションを起動していますと、動作が重くなる場合がございます。 ・再生ボタンをクリックしても再生されない場合はブラウザの更新ボタンをクリックししていだだくか、ブラウザの再起動をしてください。

## **STEP3 Q&Aの説明**

ご講演内容に関して、ご質問がある場合は、以下のQ&Aウインドウにご質問を入力し、投稿してください

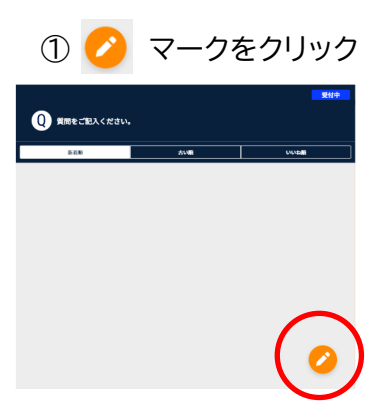

②ご氏名、ご所属と質問内容を入力し、[送信]をクリック

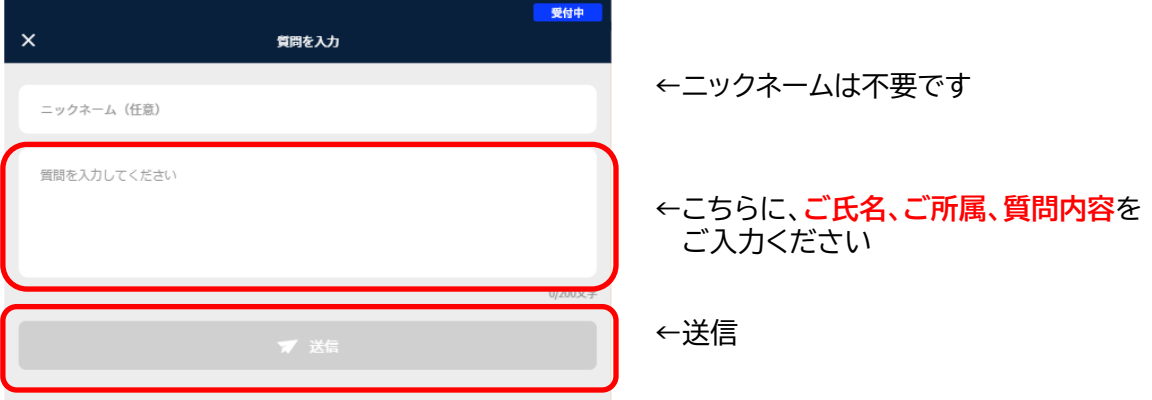

## ③質問が投稿されます。

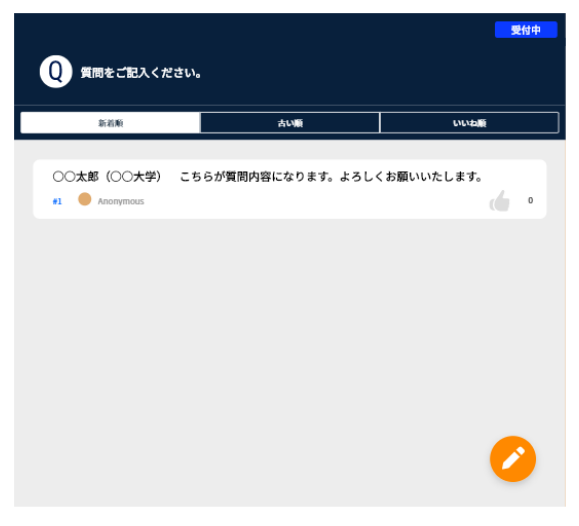

・質問内容は、質問されたご本人以外の参加者には表示されません。

・セッション中の座長の先生にご確認いただき、演者の先生に質問がされます。

・時間の都合上、ご質問がされない場合もございます事を予めご了承ください。